## **PASSO A PASSO DO SISTEMA DE RESERVA DOS HOTÉIS DA 20ª ONJT**

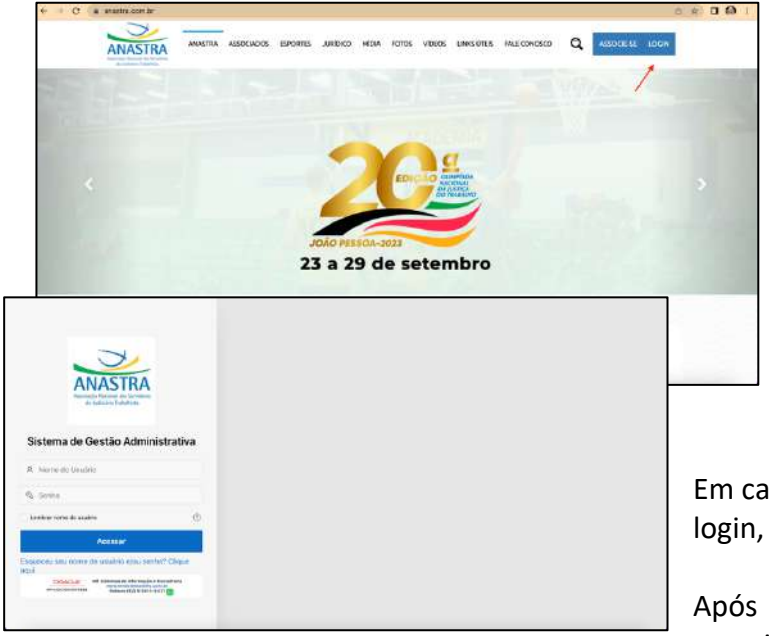

Ao entrar no site anastra.com.br, clique em login e preencha os campos login e senha.

Se for o primeiro acesso, é só repetir o CPF nos dois campos. Caso contrário, deverão ser usados o login e senha cadastrados em acesso anterior.

Em casos de esquecimento de senha ou login, clique em recuperar senha.

Após conseguir acesso à área do associado, clique em hospedagem para

escolher um dos quinze hotéis disponíveis para a 20ª Olimpíada Nacional da Justiça do Trabalho, que acontecerá entre 23 e 29 de setembro, em João Pessoa.

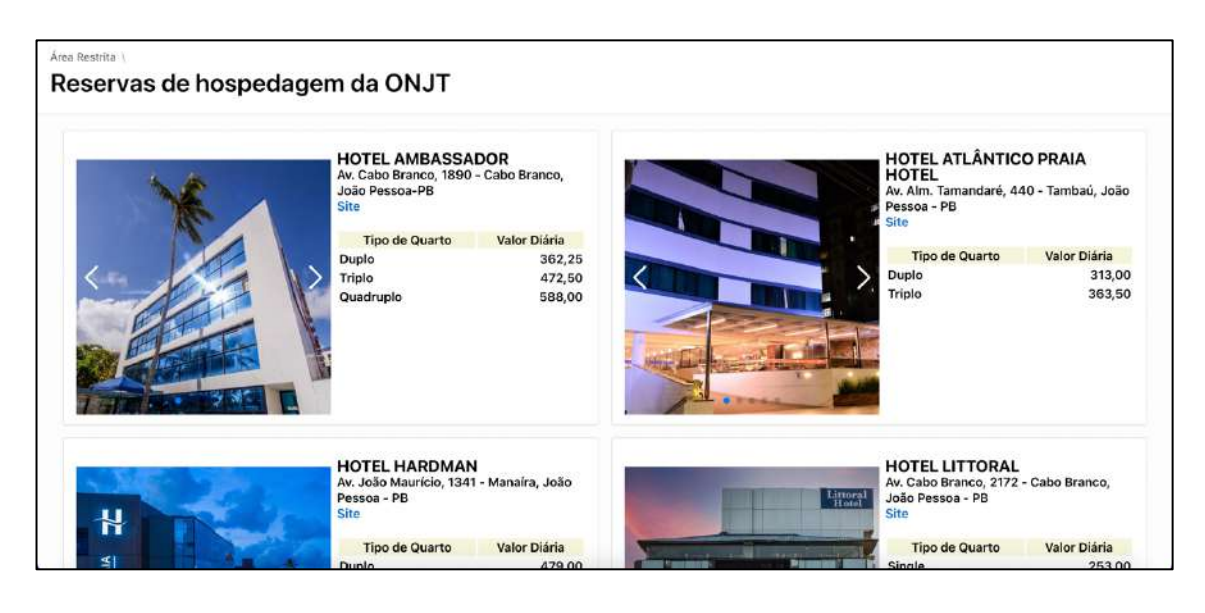

Para fazer a cotação, clique no tipo de quarto desejado. Em seguida, será aberto um carrinho para orçamento ou reserva (confira imagem abaixo). Selecione a quantidade de quartos do tipo escolhido, a data de entrada e saída e clique em adicionar. O orçamento será calculado automaticamente. Escolha a quantidade de parcelas desejadas, confira o valor por hóspede e clique em **enviar reservas para secretaria.** Os pedidos serão processados durante o funcionamento da secretaria, das 9h às 18h, de segunda a sexta-feira.

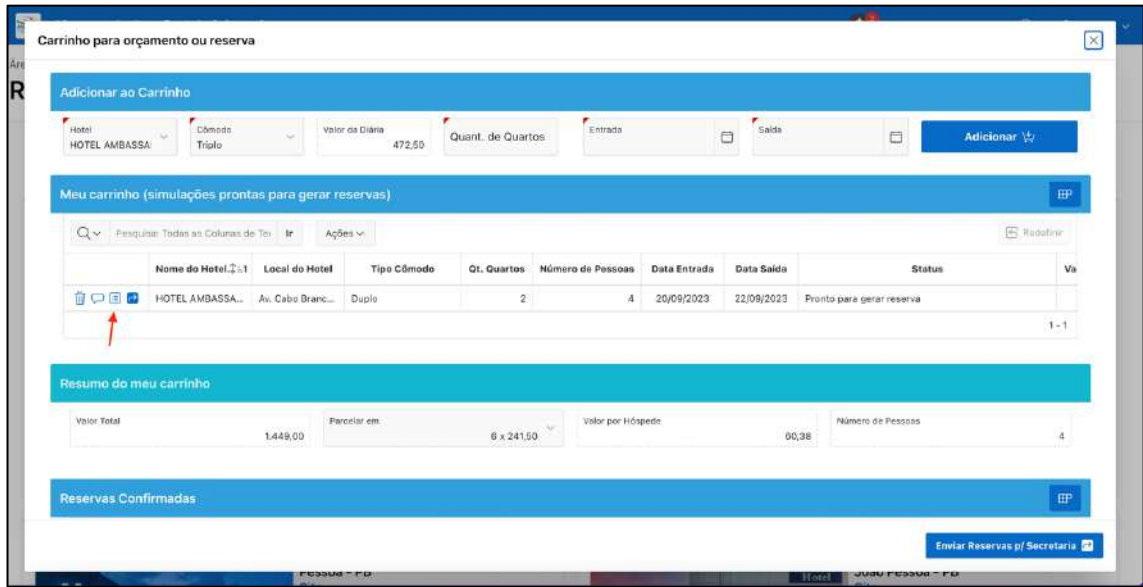

O procedimento poderá ser feito em mais de um hotel. As simulações de reservas estarão disponíveis no seu carrinho. Depois de definidos os hotéis, aguarde a confirmação das reservas pela secretaria.

Após confirmadas, preencha a lista com os nomes dos hóspedes (essa etapa também pode ser feita em momento posterior, mas não a esqueça, essa lista é essencial para a melhor organização do hotel e garante a entrada no mesmo). Para fazer isso, clique no ícone de lista ao lado esquerdo do hotel escolhido (confira a seta vermelha na imagem acima).

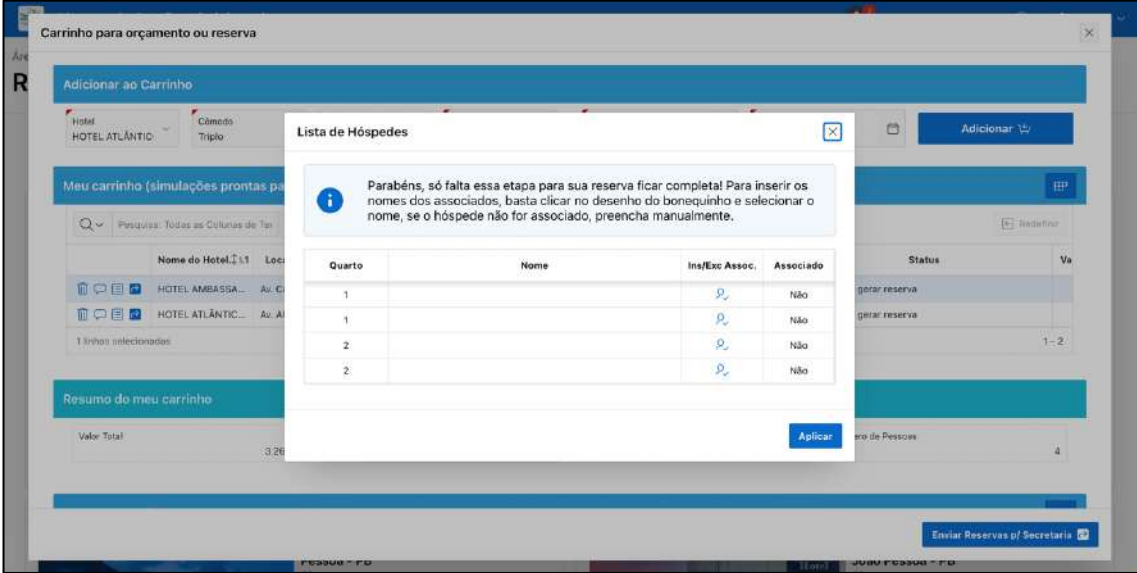

A página de lista de hóspedes será aberta. Se o hóspede for associado, clique no bonequinho ao lado e digite ou selecione o nome dele. Em seguida, clique em aplicar depois em enviar reserva para secretaria. Se for acompanhante, escreva o nome da pessoa e siga os mesmos passos anteriores.

Caso deseje excluir alguma reserva simulada, basta clicar no ícone da lixeira ao lado esquerdo do nome do hotel, na categoria **meu carrinho.** Caso queira realizar alteração de datas, clique no ícone editar reserva. (Confira na imagem abaixo).

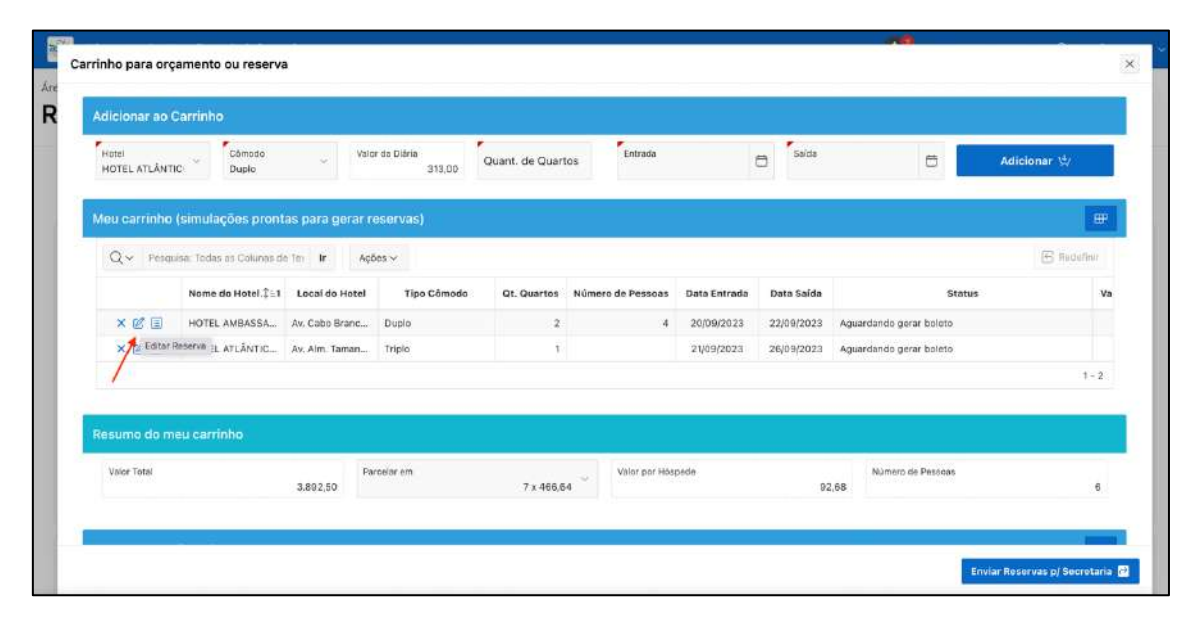

Agora, se você deseja deixar uma observação ou fazer um pedido especial, clique no ícone do balão, logo após clicar em adicionar a simulação (Confira na imagem abaixo).

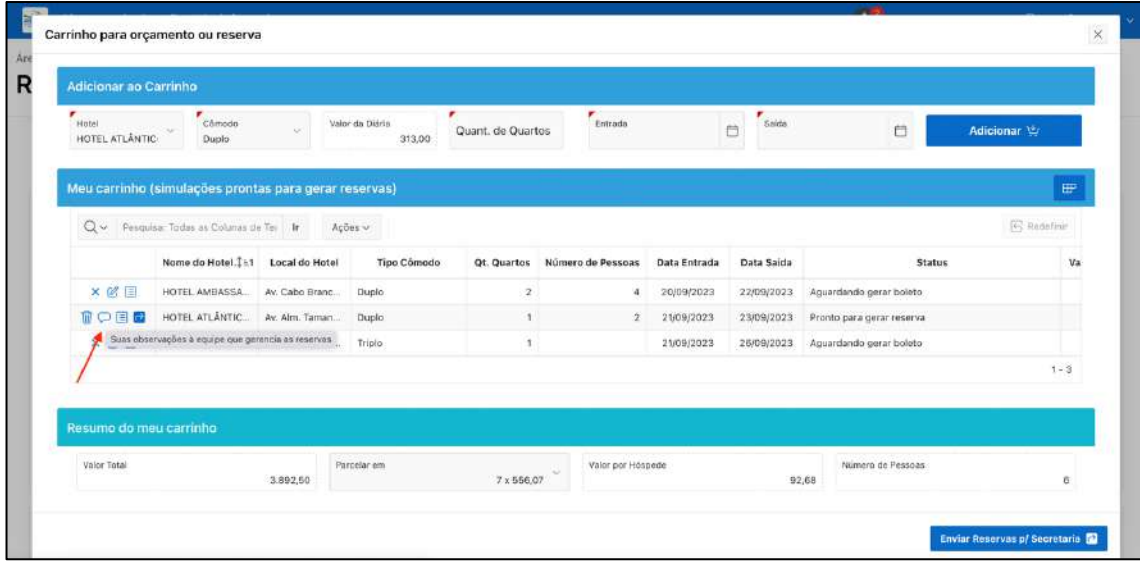

É importante frisar que a reserva será garantida após o pagamento da primeira parcela, **assim que a secretaria receber o orçamento e o confirmar**. Somente as "reservas confirmadas" é que são válidas, simulações no carrinho não serão consideradas. Após a confirmação, os boletos serão enviados para o e-mail cadastrado. Por isso, verifique se o cadastro está atualizado.

Você pode acompanhar o andamento da sua reserva sempre que quiser, basta acessar o sistema. Lá também será possível visualizar as próximas parcelas a pagar e as datas de vencimento. As reservas serão mantidas, exclusivamente, com o pagamento das parcelas subsequentes.

**Apenas até o dia 15/06/2023 será permitido fazer alteração na reserva com compensação do valor já pago, após essa data não será feita a devolução de pagamentos realizados.** Após fazer a reserva, você pode emitir um relatório como forma de comprovação. Para isso, basta clicar em "Baixar confirmação de reservas" e depois pressionar CRTL + P para imprimir ou salvar em "pdf" (confira na imagem abaixo).

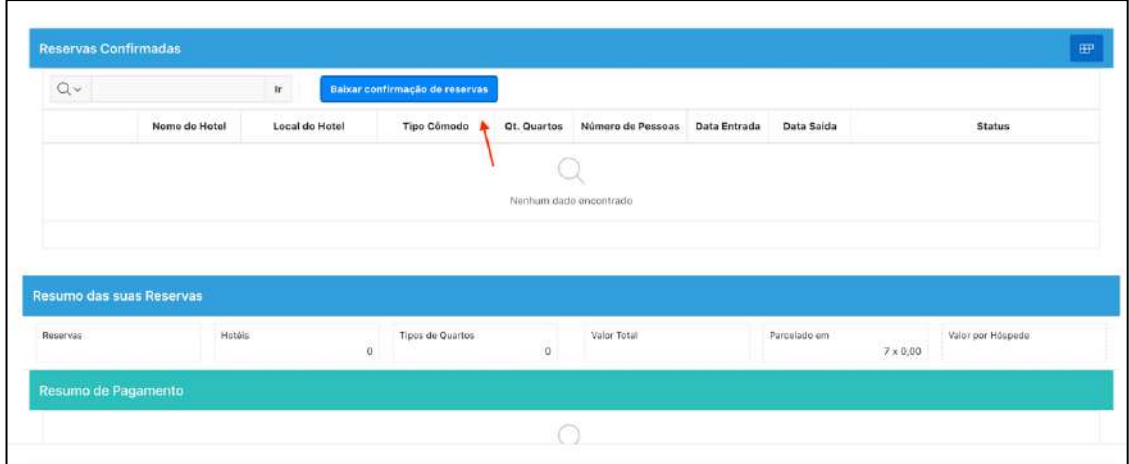

Caso não consiga fazer a reserva por algum motivo, entre em contato com a equipe da Anastra por meio do Whatsapp comercial (61) 3202.7373 ou mande um e-mail para hotel@anastra.com.br.